# 2015 年度 DTM 講座 第 3 回

## 今回の講座内容

- 1. チャンネルと音源について
	- 1.1 チャンネルの追加の仕方
	- 1.2 シンセサイザーについて
	- 1.3 おすすめプリセット(最初からある)音源
	- 1.4 フリー音源の追加の仕方
	- 1.5 おすすめフリー音源
- 2. エフェクト
	- 2.1 エフェクトとは
	- 2.2 エフェクトのかけ方
	- 2.3 使いやすい、わかりやすいおすすめエフェクト
- 1. チャンネルと音源について
	- 1.1 チャンネルの追加の仕方
		- 1.1.1 CHANNELS-> Add one で追加する方法

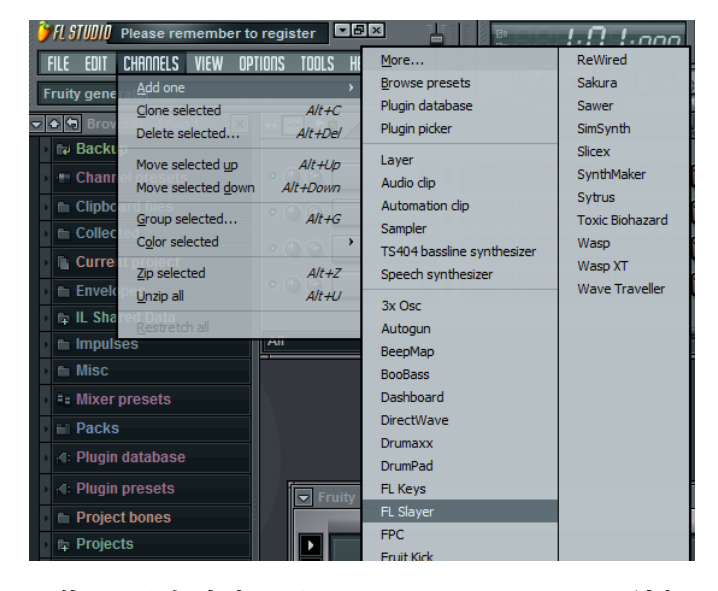

画像のように左上の CHANNNELS->Add one から追加できる楽器の一覧を見ることができ ます.ここから追加したい楽器をクリックすると下画像のようにチャンネルウィンドウに チャンネルが追加されます(FLkeys を選んだ場合)

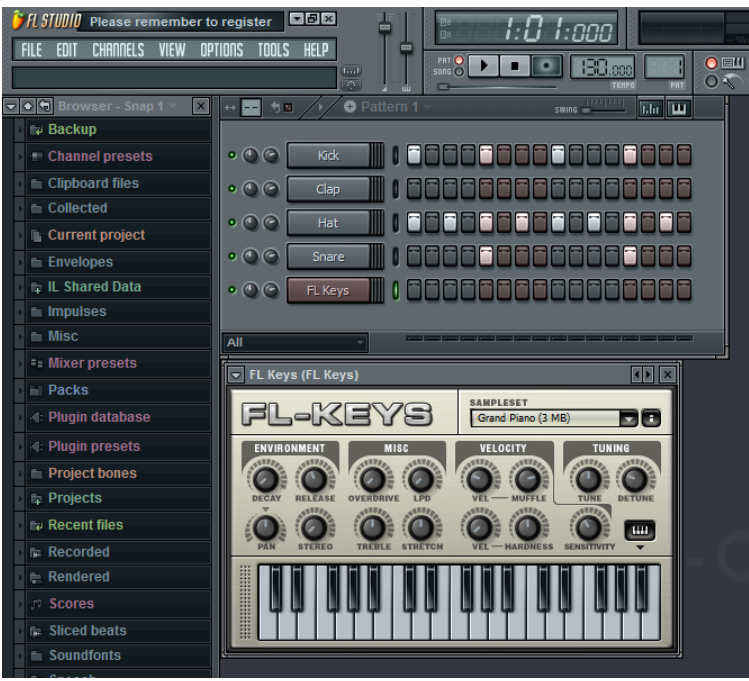

音源によって固有のウィンドウが出てきます.このウィンドウではだいたいパラメータを 調整して楽器の音色を変えたりできます.

## 1.1.2 ブラウザーから音源を選択

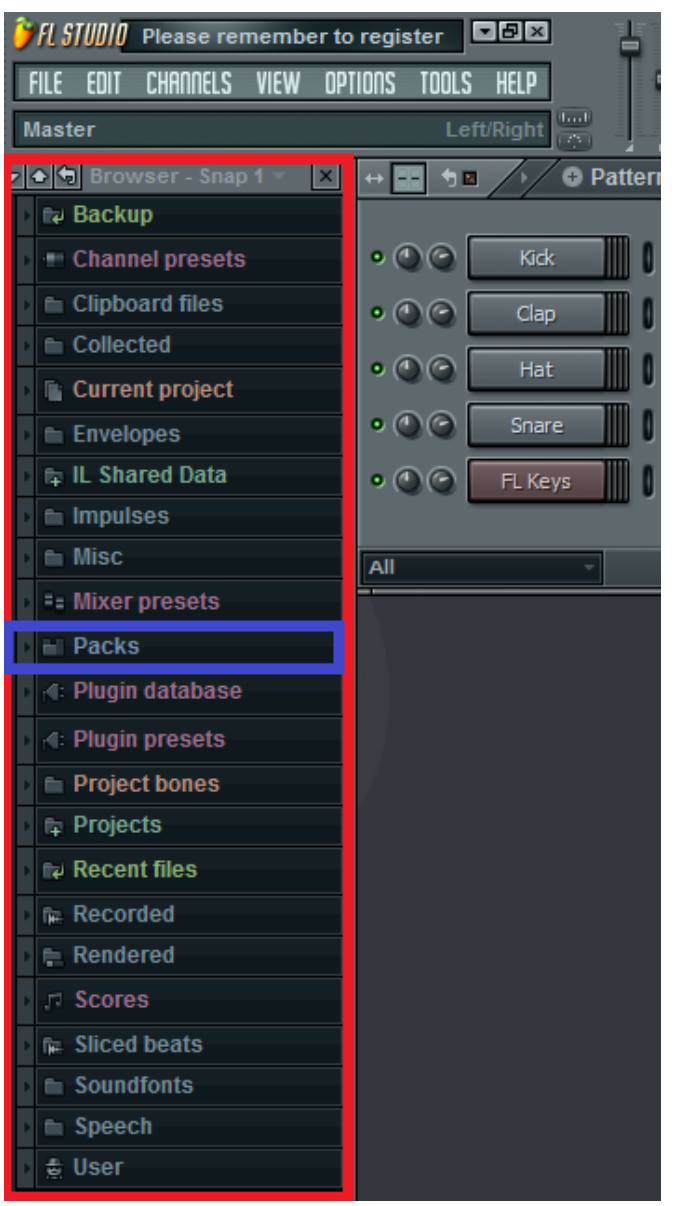

赤枠で囲んだ部分(ブラウザー)からも音源を追加することができます.

それでは Pack->Drum kit 01 -> FLS Crash 01a を選択し,チャンネルウィンドウまで ドラッグしてみてください.すでにあるチャンネルの上に置くと楽器が上書きされてしま うので気を付けましょう.

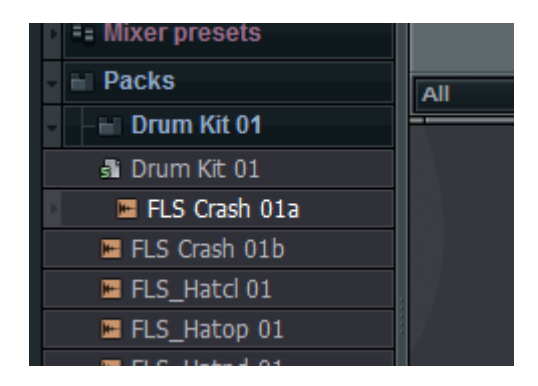

そうするとこのように音源が追加されます.

| 90                        | <b>O</b> Pattern 1                |                                      |  |
|---------------------------|-----------------------------------|--------------------------------------|--|
|                           |                                   |                                      |  |
| $\bullet$ 00<br>Kick      | 00000000000000000                 |                                      |  |
| $\bullet$ 00<br>Clap      | <u>n aalalalalalalalalalalala</u> |                                      |  |
| $\bullet$ 00<br>Hat       | <u>n aalalalalalalalalalalala</u> |                                      |  |
| Snare                     | n aaaaaaaaaaaaaaaa                |                                      |  |
| FL Keys                   |                                   |                                      |  |
| $\bullet$ $\odot$ $\odot$ |                                   |                                      |  |
|                           |                                   | لصالصالط اصالطا كالمات المالي المالي |  |
| All                       |                                   |                                      |  |

以上 2 つの音源の追加方法があります.

またすでにあるチャンネルの上で右クリックをしても楽器の追加,削除などができます. Insert: CHANNELS->Add one と同じです Replace:今選択しているチャンネルを別のチャンネルに置き換えます(楽器の変更). Clone:今選択しているチャンネルと同じチャンネルを追加します. Delate:今選択しているチャンネルを削除します.

1.2 シンセサイザーについて

音源にはシンセサイザーというものがあります.シンセサイザーはパラメータをいじって自分 で音を作る用の音源です.ですがあらかじめサンプルとしていろんな音を作ってあるものがあ り,それを使用することでいろんな楽器が使用できます. 今回はその一例として Sytrus を紹介します.

CHANNNELS->Add one ->Sytrus でチャンネルを追加してください.

すると以下のような紫色のウィンドウが出ます.これが Sytrus のウィンドウです.

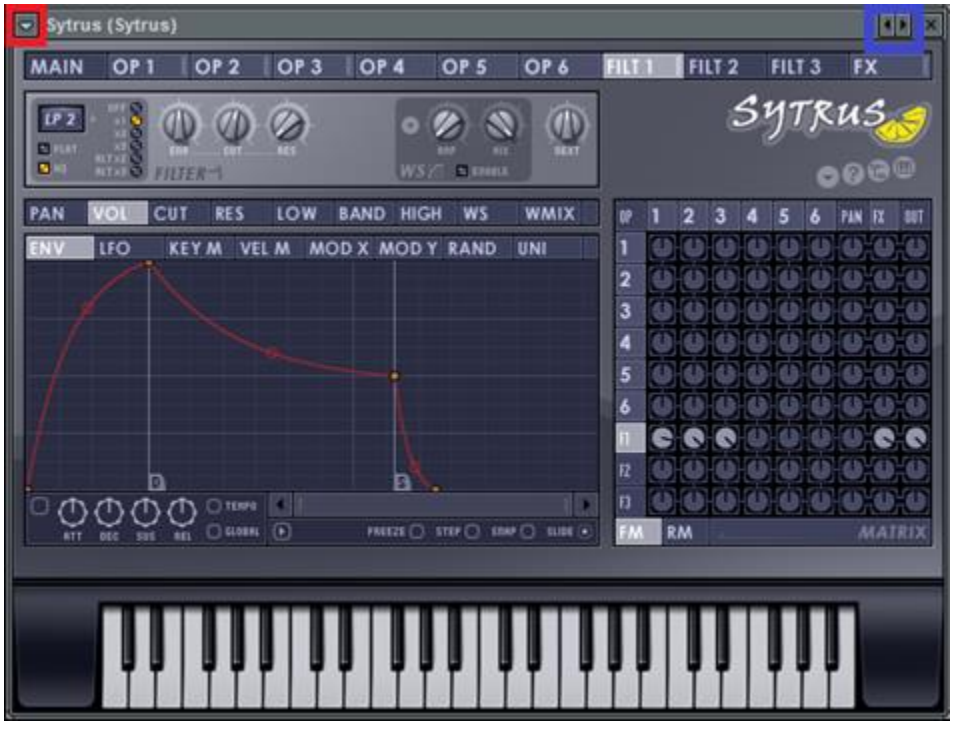

これが表示されたら左上の▽ボタン(赤枠)から presets を選んでください.

# すると楽器一覧が表示されます.

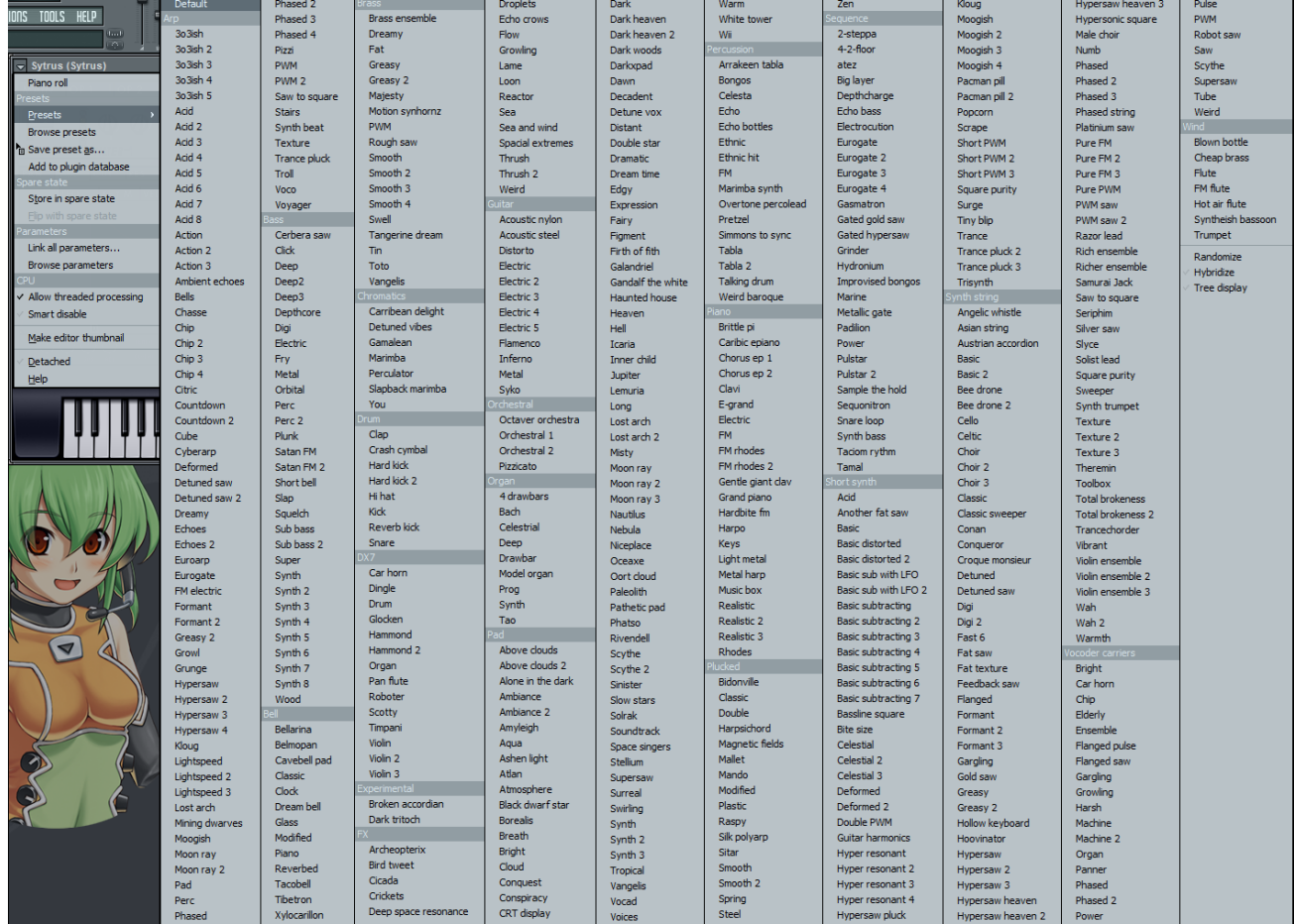

ここから好きな音を選び選択して使用してください.

また一覧から選んで音を確認するのが面倒くさい場合は,先ほどの紫色のウィンドウ右上の◈ ボタン(青枠)を押すと,順番に音を変更してくれます.これで変更してキーボードで音を確 認して,とやると好きな音が探しやすいと思います.

Sytrus 以外のシンセサイザー音源もこのようにプリセットが充実していることが多いので覚え ておきましょう.

- 1.3 おすすめプリセット音源
	- ・FLkeys シンプルなピアノの音です.
	- ・FL Slayer 癖の強いギターの音です.
	- ・FPC ドラムシンセサイザーですです.
	- · Svtrus シンセサイザーです. いろんな音のつめあわせ.
	- ・Autogun 40 億以上の音プリセットを持つシンセサイザーです.一つ一秒で聞いても全部聞 くのに 100 年以上かかるのでそういうことはやめましょう.ウィンドウ左下の?マーク->Enter preset number で好きな数字を打っていい音が出たらラッキーです.
	- ・Fruity Dance

FL ちゃんが出てきて踊ってくれます.曲に影響はありませんが疲れたときにどうぞ.

1.4 フリー音源の追加の仕方

1.4.1 VST

ネットには無料の音源がいっぱいあります.それを DL してくれば自分の曲に使うことができる のでいっぱいダウンロードしましょう.

まずは音源をダウンロードします.今回は synth1 というシンセサイザーソフトをダウンロード しましょう.

DL ページ:<http://www.geocities.jp/daichi1969/softsynth/>

ダウンロードした zip ファイルを解凍したら,フォルダの中のデータを指定のフォルダに入れ てください.デフォルトの設定でインストールしているのなら C:\Program Files (x86)\Image-Line\FL Studio 10\Plugins\VST のフォルダの中に入れます.

そうしましたら次に CHANNNELS->Add one->More を選んでください

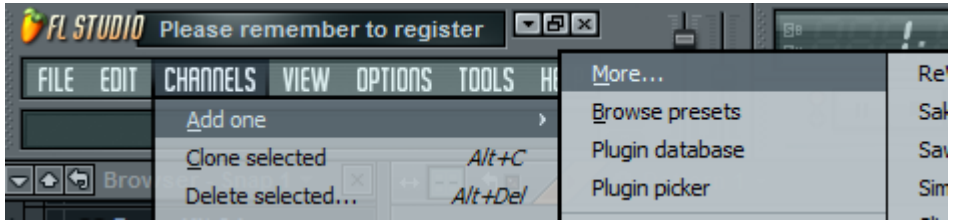

そうすると以下のようなウィンドウが出ます.

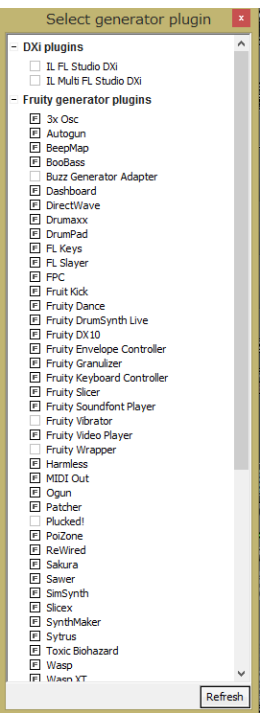

そうしたら右下のボタンから Refresh->Fast scan を選びます.

すると赤文字で Synth1 という文字が表示されているはずなので,その横にあるチェックボック スにチェックをしたらこのウィンドウを閉じます

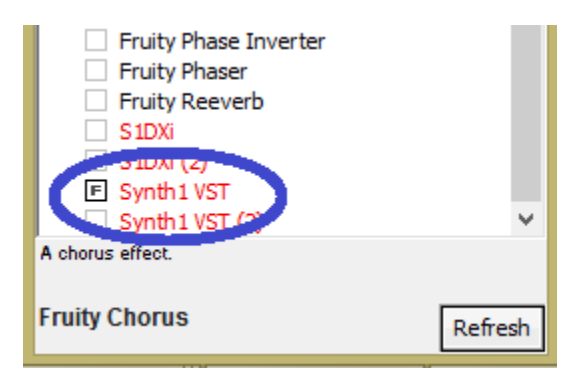

そのあともう一度 CHANNNELS->Add one で音源を見ると Synth1 VST が追加されていることが わかります.

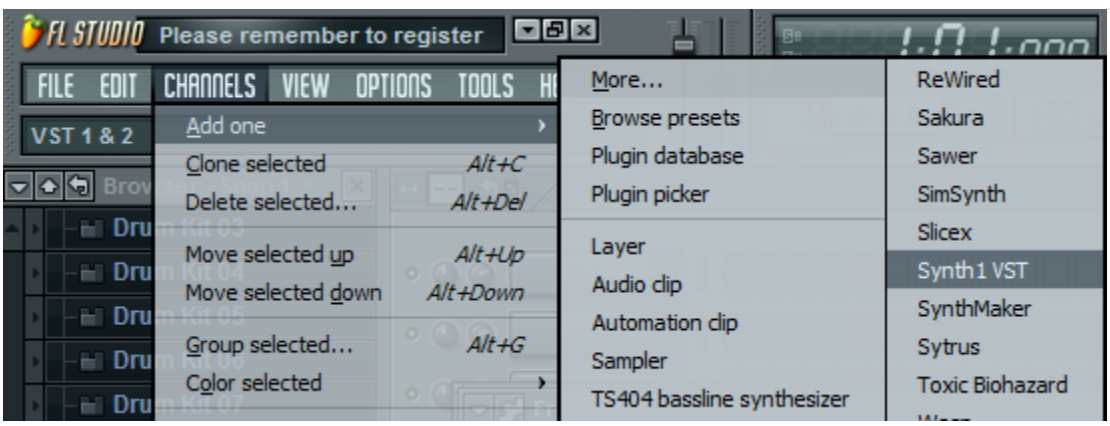

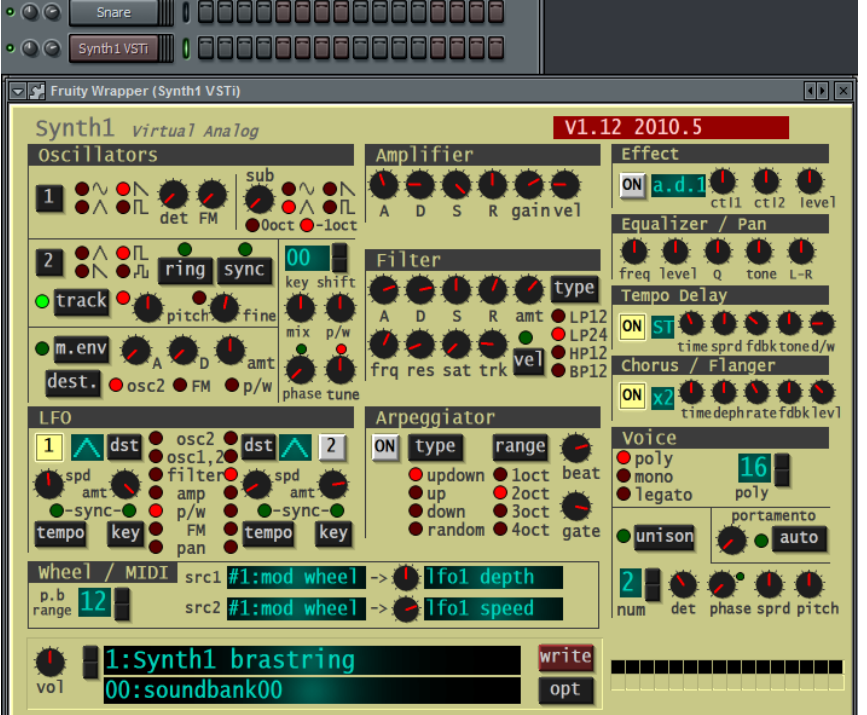

Synth1 以外の音源も同じ手順を踏めば使用できるようになります. またこのように追加する音源を VST と呼びます.

今追加した Synth1 ですが,シンセサイザーとしては基本的で使いやすく(といっても難しいで すが……)効果音を作るときなどにも非常に重宝しますので,ぜひ使えるようになっておきま しょう.勉強する,というよりは使いながら覚えていくといいでしょう 使い方動画:<http://www.nicovideo.jp/watch/nm3264998/videoExplorer>

1.4.2 Soundfont について

フリー音源としては VST のほかに Soundfont(.sf2 ファイル)というものがあります. これは FLstudio では FruitySoundfontPlayer というチャンネルを使います.

まずは sf2 ファイルをダウンロードしましょう. 今回は world. sf2 を使用します world.sf2[:http://www.sf2midi.com/fd8-world-sf2/](http://www.sf2midi.com/fd8-world-sf2/)

ダウンロードと解凍が終わったら次に,CHANNELS->Addone->Fruity Soundfont Player を選択 してチャンネルを追加してください.その後チャンネルウィンドウの Fruity Soundf... をク リックすると下図のようなウィンドウが出てきます.

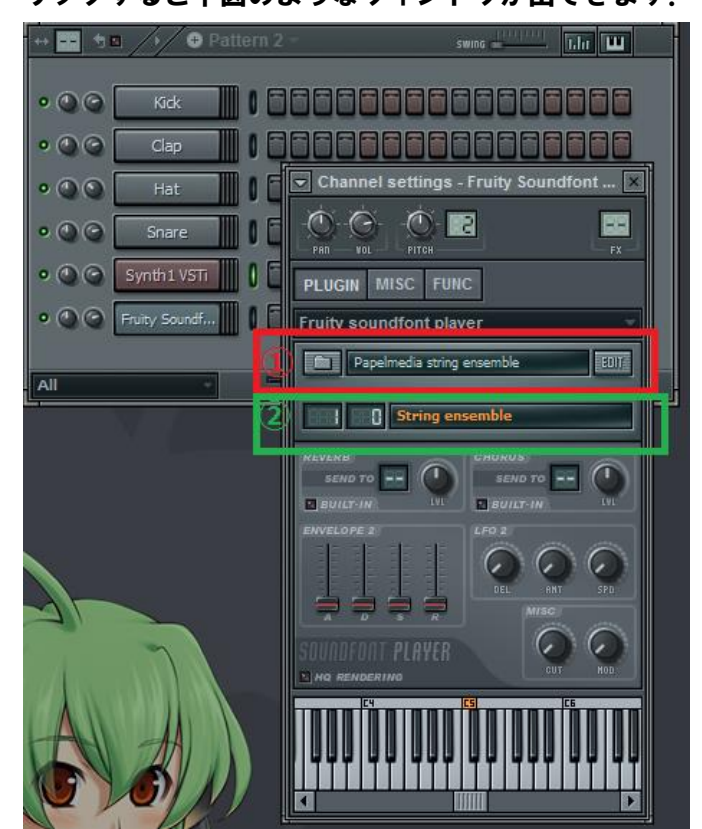

次に画像①部分のフォルダマークの箇所をクリックしてください.するとファイル選択画面に なりますので,先ほど DL した World.sf2 を選択して開いてください.

そうするとこの楽器は world.sf2 のデータにある楽器として使用することができます.

これは sf2 ファイルによるのですが,②の楽器名が表示してある部分をクリックすると, いく つかの楽器の中から好きな音色を選択することができます.(1 つしか音色が無い sf2 ファイル も当然あります)

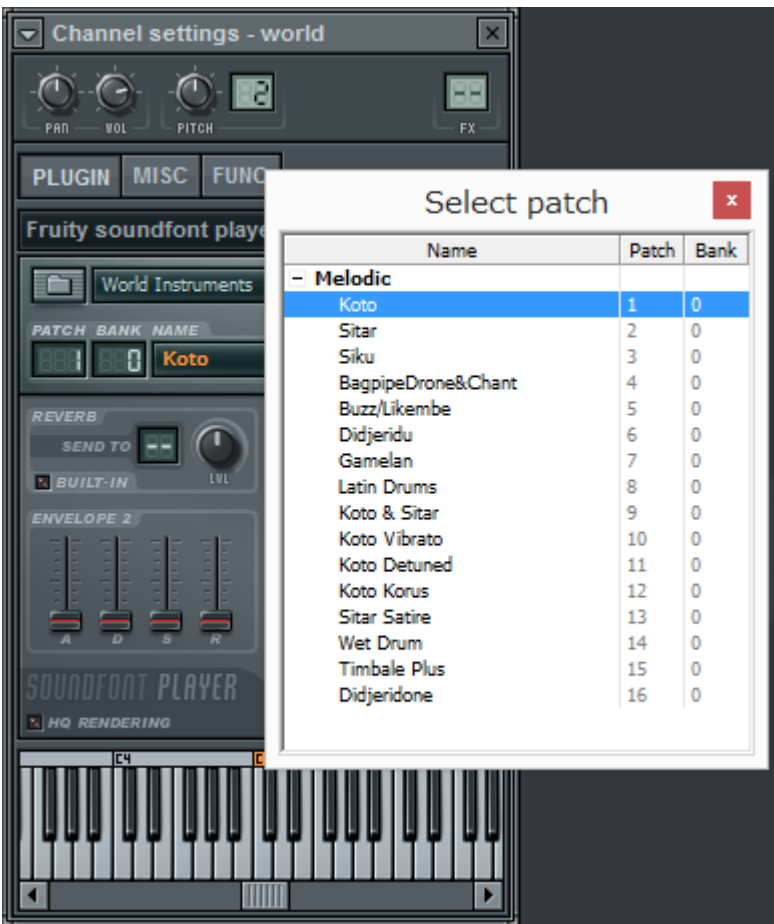

world.sf2 には 16 個の音源がありました.

sf2 ファイルもフリーでネット上にたくさん落ちているので活用していきましょう.

1.3 オススメフリー音源

・VST

- ・Synth1
- シンセサイザーソフトです.

http://www.geocities.jp/daichi1969/softsynth/

・General

# 質のいいピアノ音源です.

http://smatni.tripod.com/safwanmatnivstplugins/

・Piano1

## 質のいいピアノ音源です.

http://www.supremepiano.com/product/piano1.html

・DSK シリーズ

## いろんなものがあります. ちょっと重いです.

http://www.dskmusic.com/category/vsti-all

・SuperRiffGuitar

後述するエフェクトで juicy77 というものを使うとフリーの割にはいいエレキギター音源にな ります.

詳しくはこちら(解説動画)http://www.nicovideo.jp/watch/sm18865642 ・Soundfont

・ミク JAM 海賊団(仮名)色々講座と作品集

こちらのページでいろいろな Soundfont を紹介されてます.

http://gaha2.blog52.fc2.com/blog-entry-1095.html

2 エフェクト

2.3 エフェクトとは

エフェクトとは文字通り音に効果をかけることです.

音を反響させる,音を重ねる,特定の周波数を増加させる,音圧を上げる,といったいろんな ことができます.曲を作る仕上げとして非常に重要な工程なのでやり方を覚えておきましょう.

2.4 エフェクトのかけ方

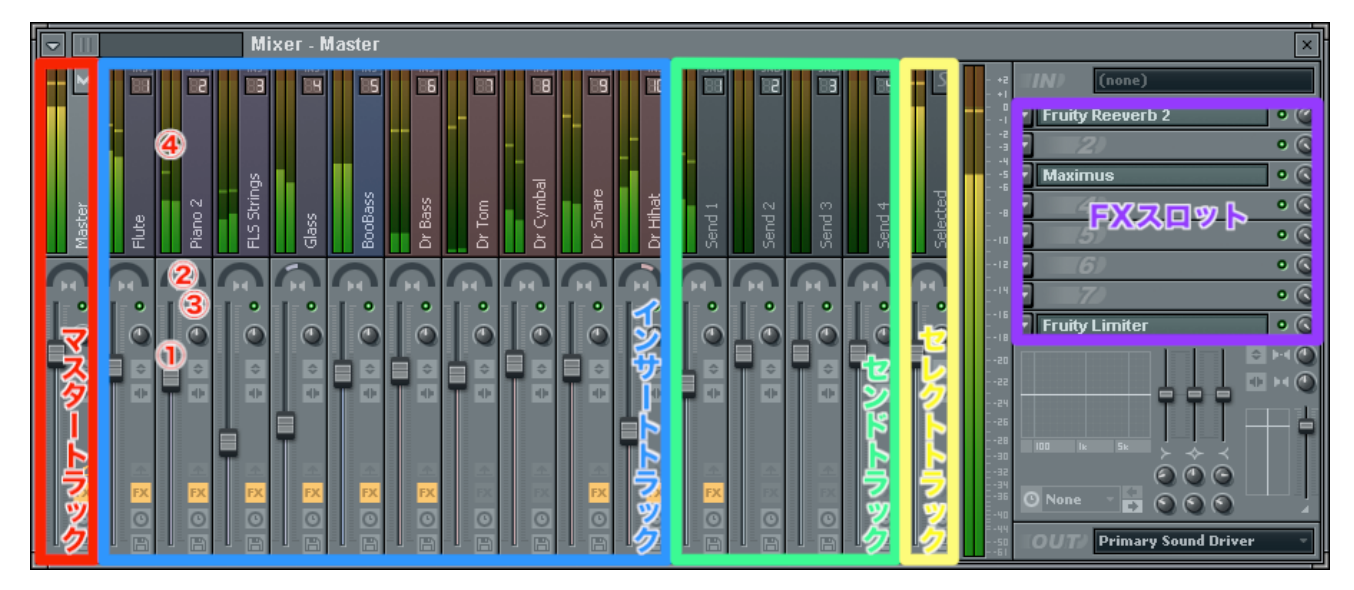

エフェクトをかけるのは上のウィンドウになります. 表示されていなかったら F9 を押せば出て きます.

各部位の説明

・マスタートラック~セレクトトラック

エフェクトをかけたいトラックを選びます。以下のツマミで色々調整可。

①レベルフェーダー:音量の調整

②パンノブ:音の左右への割り振り

③ミュートボタン:音を消す。Ctrl+クリックでその音だけを再生。

④ピークメーター:音が割れると赤になる。

・FX スロット

エフェクターをセットする場所

インサートトラックにチャンネルを割り当て、FX スロットにかけたいエフェクトを入れる。と いう手順でエフェクトを割り当てていくことになります.

まずチャンネルウィンドウでエフェクトをかけたいチャンネルを選択します.

今回は FLkeys にエフェクトをかけてみましょう.チャンネルウィンドウに FLkeys がなければ 追加しておいてください.

FLkeys を選択した後 InsetTrack の上で

右クリック-> Link selected cannels -> To this track

#### を選択します.

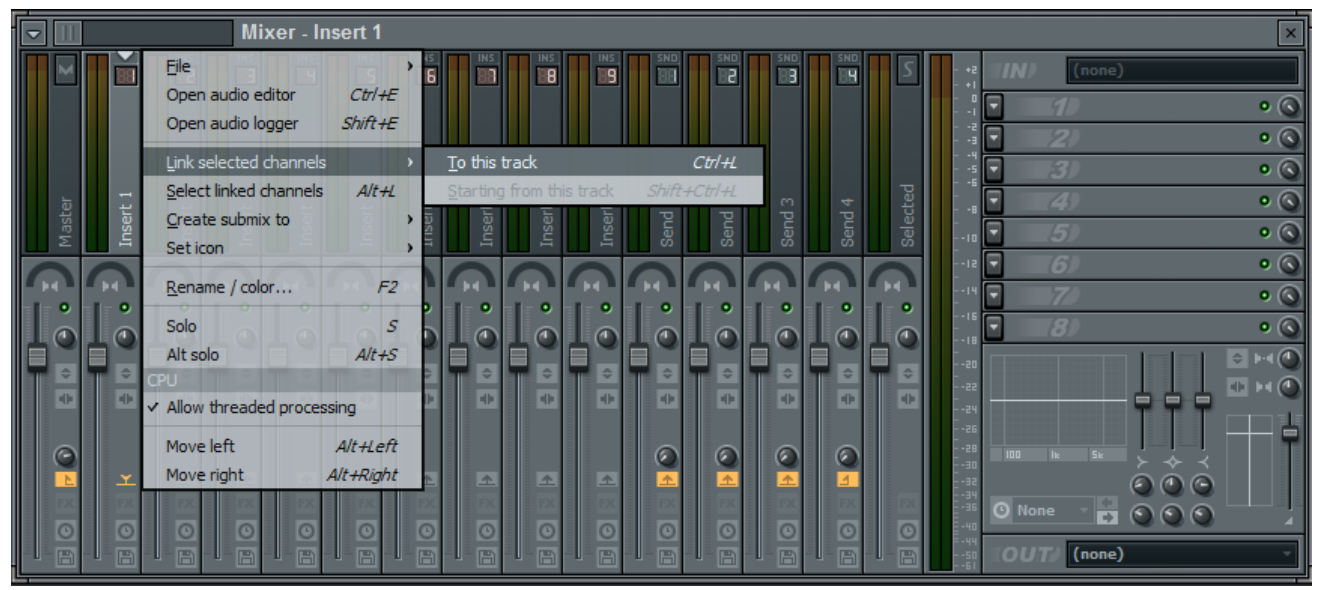

そうするとチャンネルが割り当てられます.

次に実際にエフェクトをかけてみましょう.

先ほどチャンネルを割り当てたインサートトラックを選択しFX スロットから FruityReverb2を 選択してください.

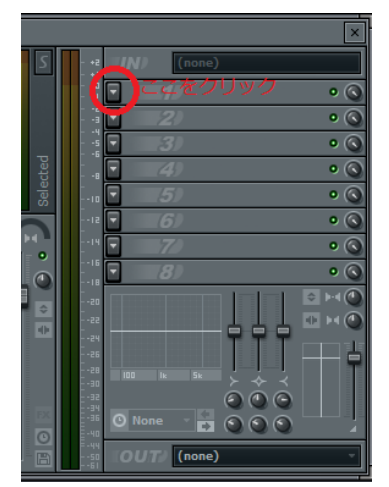

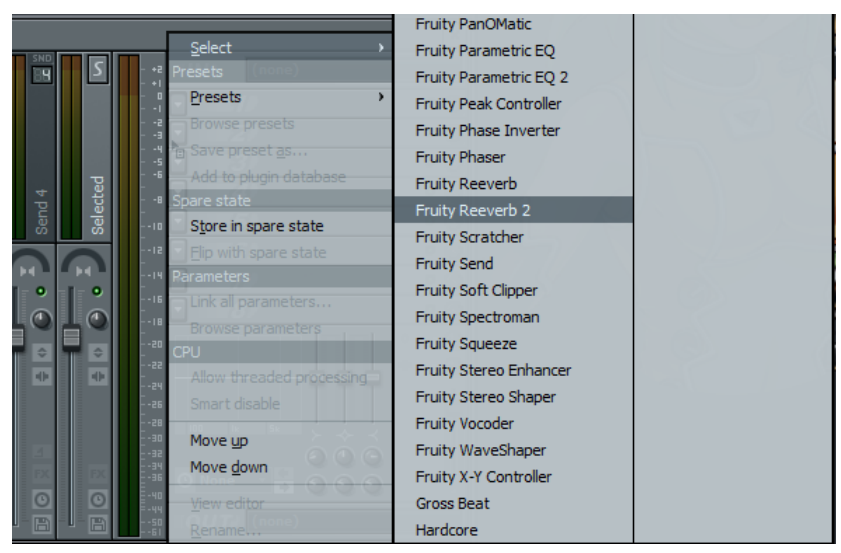

14 / 17

これでエフェクトがかかりました.音を鳴らすと反響音が出るようになっていることがわかり ます.わかりにくい場合はした画像赤枠部分を上にあげると違いが出ると思います.

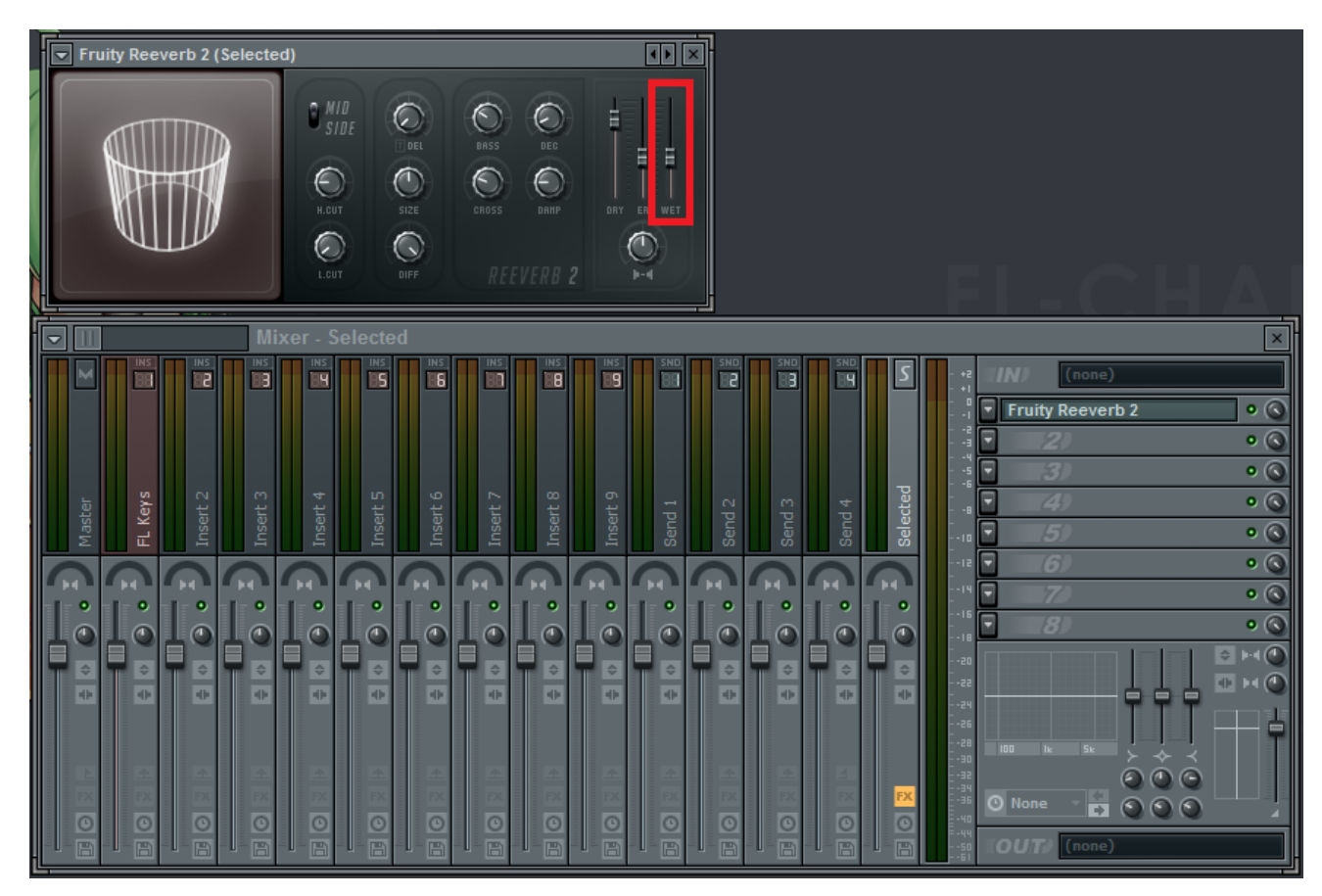

他のエフェクトも同じような手順でかけることができます.

2 つ以上の楽器を一つのインサートトラックへ割り当てたり、一つのインサートトラックに 2 つ以上のエフェクトをかけることも可能です.

またマスタートラックにエフェクトをかけるとすべての音,チャンネルにエフェクトがかかり ます.

2.5 チャンネルのインサートトラックからのはずし方、変更の仕方

チャンネルをインサートトラックから外したいとき,または違うインサートトラックに割り当 てたいときはチャンネルウィンドウからチャンネル名をクリックしてください. すると楽器ごとのウィンドウとは別に channel settings と書かれたウィンドウが現れるはず

です.

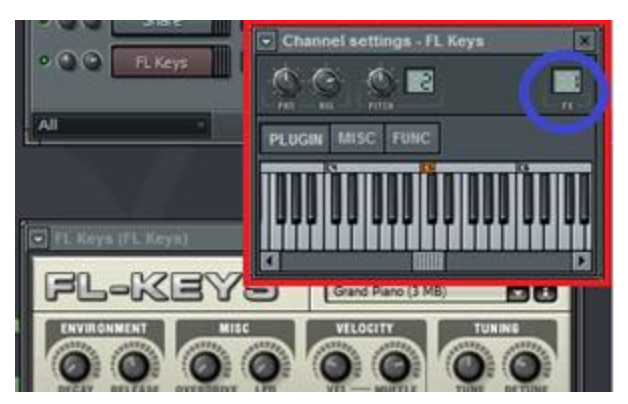

出てきたウィンドウの右上にある FX という部分に書いてある数値の上(画像青丸枠)でスクロ ールまたはドラッグをすることでインサートトラックの変更をすることができます.

この方法でチャンネルを外した後もインサートトラックの名前は修正されないので、名前を変 更したい時は

インサートトラック上で右クリック->Rename/color(または F2) で変更しましょう

## 2.6 エフェクトの種類

## 空間系エフェクト

- ・Reverb リバーブ(Fruity Reeverb, FruityReeverb2 など) 音に残響を加え、その音が鳴っている部屋の大きさなどを調整する。
- ・Delay ディレイ(Fruity Delay, Fruity Delay2, Fruity Delay Bank など) 音を遅らせる、つまりやまびこのような効果が得られる。

・Chorus コーラス(Fruity Chorus など) 複数人で演奏しているような効果が得られる。

- ・Flanger フランジャ(Fruity Flanger, Fruity Flangus など) コーラスに似ているが、コーラスよりもうなる効果が得られる。
- ・Phaser フェイザ(Fruity Phaser など)

フランジャーに似ている。フランジャーよりはおとなしい印象。

## 歪み系エフェクト

・Distortion ディストーション、Overdrive オーバードライブ、Fuzz ファズ

(Fruity Blood Overdrive, Fruity Fast Dist など)

名前の通り音を歪ませる。これら 3 つの種類に大きな違いはないが、歪む度合いがそれぞれ 異なる。

## ダイナミクス系エフェクト

- ・Compressor コンプレッサ(Fruity Compressor, Fruity Multiband Compressor など) 入力された音が大きければ音量を下げ、小さければ上げることにより音量差を圧縮する。マル チバンドコンプレッサーは、周波数帯域ごとに独立して操作可能。
- ・Limiter リミッタ(Fruity Limiter など)

基本的な原理はコンプと同じだが、リミッターは設定したレベルの音を超えないように抑え

るものである。つまりは音割れ防止。

・Maximizer マキシマイザー(Maximus など)

これもコンプと同じ原理だが、マキシマイザーは主に音圧(平均音量)を上げる目的で使用さ れる。

・Equalizer イコライザー(EQUO, Fruity Parametric EQ, Fruity Parametric EQ2 など)

特定の周波数領域を強調(ブースト)したり減衰(カット)したりするもの。EQ にはグラフ ィック EQ とパラメトリック EQ がある。グラフィック EQ は周波数ごとにスライダーを並べたも ので特性を視覚的に把握しやすい。パラメトリック EQ は中心周波数、ゲイン、Q などのフィル ターの各パラメータを個別に調整できる。さらに、グラフィック EQ とパラメトリック EQ を組 み合わせたパラグラフィック EQ というものまで存在する(Fruity Parametric EQ2)。

・Filter フィルター

(Fruity Fast LP, Fruity Filter, Fruity Free Filter, Fruity Love Philter など) 日本語で言えば「濾波器」。シンセについてるフィルターと同じもの。特定の周波数以外のもの をカットする.

2.7 おすすめエフェクト(時間があれば講座中にやってみましょう)

使いやすいおすすめエフェクトを紹介します.

エフェクトにはいろんなパラメータがあり,それをいじることによりエフェクトを調整できますが いちいち説明するときりがないのでとにかくいろいろいじってみましょう.考えるより感じよう.

#### ・Fruity Reverb2

反響音を作ります.

・Sound goodizer

音圧をあげてサウンドをグッドな感じにします.何も考えずにドラムにこのエフェクトを付 けるだけで音が良くなるのでオススメです.

・Fruity Parametric EQ2

音の特定の周波数の大きさを増減できます.曲の調整だけでなく効果音作成の際などにも非 常に使えるのでぜひ覚えておきましょう.

・Fruity chorus

音を重ねてくれます.

・Fruity Limiter

音を圧縮してくれます.

・Fruity Fast Dist

音に歪みを加えます.

・Fruity Delay 2

やまびこのように音が遅れて出てきます.

また以上のものはプリセットですが. VST と同じ方法でエフェクトもネットからダウンロード したものを使用することができます.興味のある方は探してみてください.